# 【Power Automate】 TeamsメッセージBot マニュアル

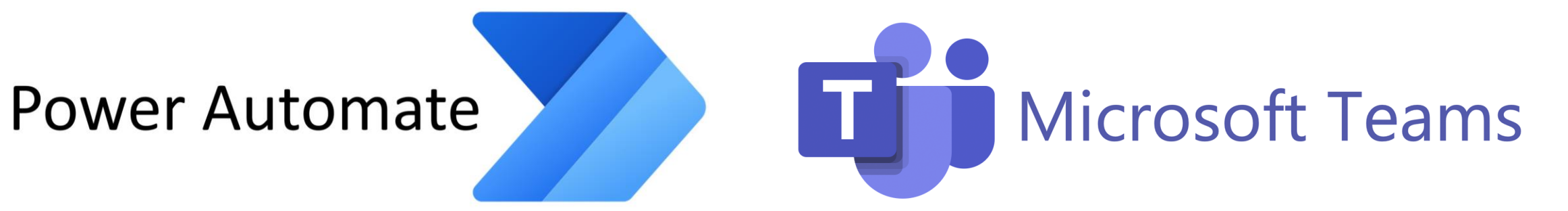

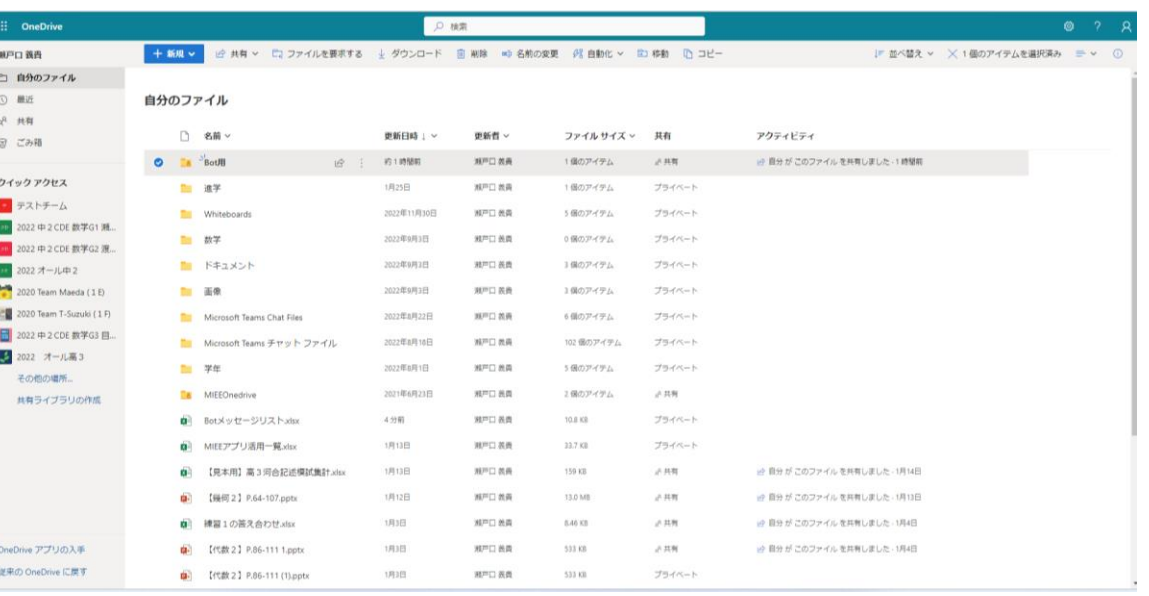

自身のOneDriveに共有可の「Bot用」フォルダを作成。 この中にTeamsにアップしたいデータ等を保存していき ます。

準備

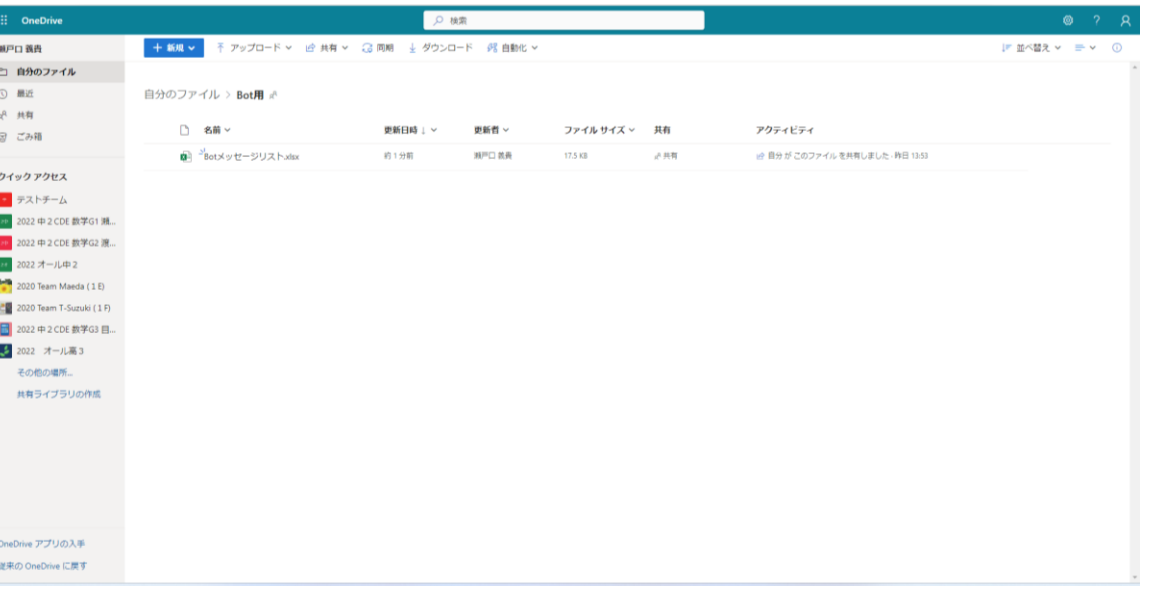

「Botメッセージリスト.xlsx」(このマニュアルを ダウンロードしたHPの次の行にあります)を「Bot 用」フォルダ内に共有可の状態で保存。

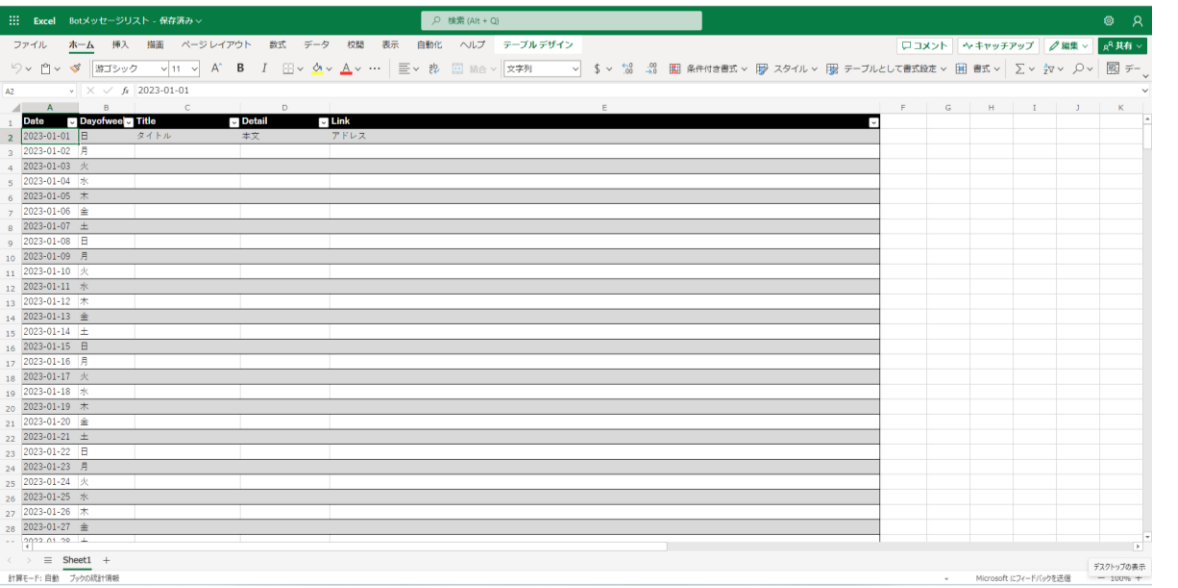

Excelの中はこのようなテーブルがあります。

- ・ Date:配信日一覧。
	- 配信しない日はDateのセルを空欄にする。 ※空欄にしないと空のメッセージが 配信されてしまいます。
- ・ Title:Teams投稿のタイトル。
- ・Detail:Teams投稿の本文。
- ・ Link:投稿に作成するリンク。Webアドレスも One Drive内のデータリンクも可。 ※Power Automateの設定が完了すれば あとはこのエクセルを編集するだけで 自動配信され続けます。

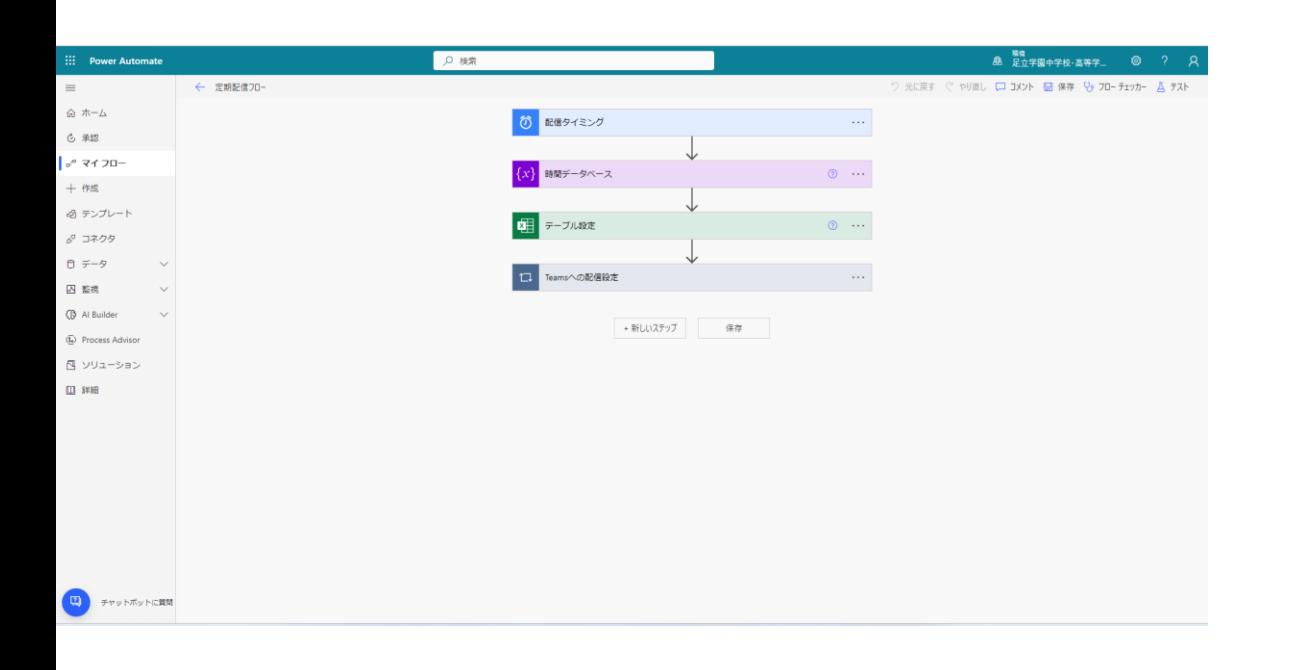

「Power Automate TeamsメッセージBot作成」の 動画を見てフローを作成。

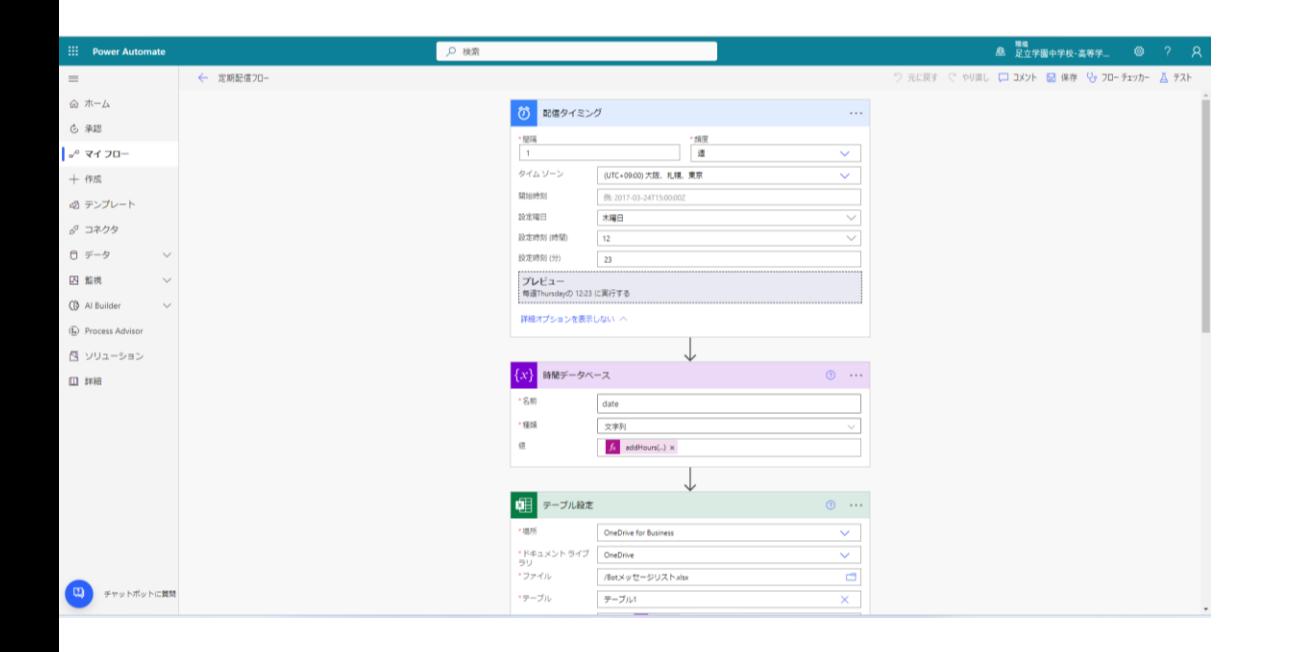

色がついたバーをクリックすると、 左図のように各項目(トリガー・アクションといいま す)の詳細が見られます。

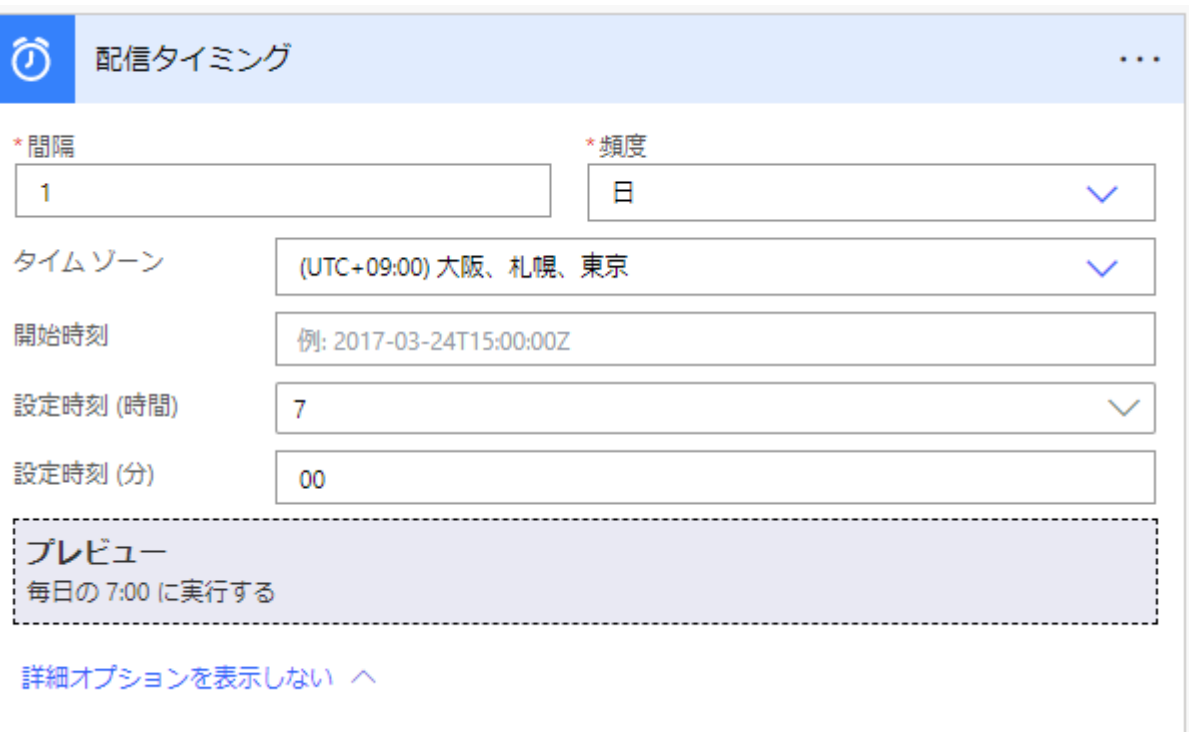

#### 配信タイミング(トリガー)

以下の項目を自由に設定

- ・設定時刻(時間)
- ・設定時刻(分)

※間隔は1、頻度は日でOK 配信の日付はExcelのDateで決まります。 ExcelでDateが入力されていない日や過去の配信日は 自動配信に影響しません。

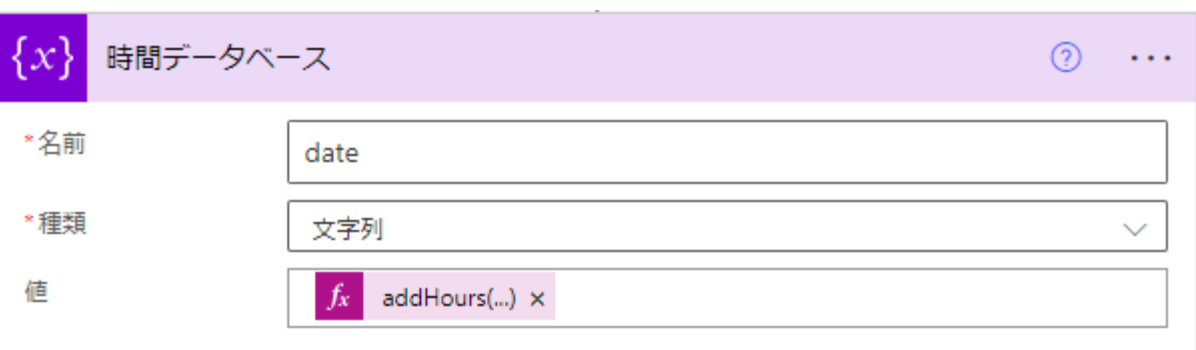

## 特間データベース (アクション)

Excelの一覧から今日配信するメッセージを見つけ るための関数です。

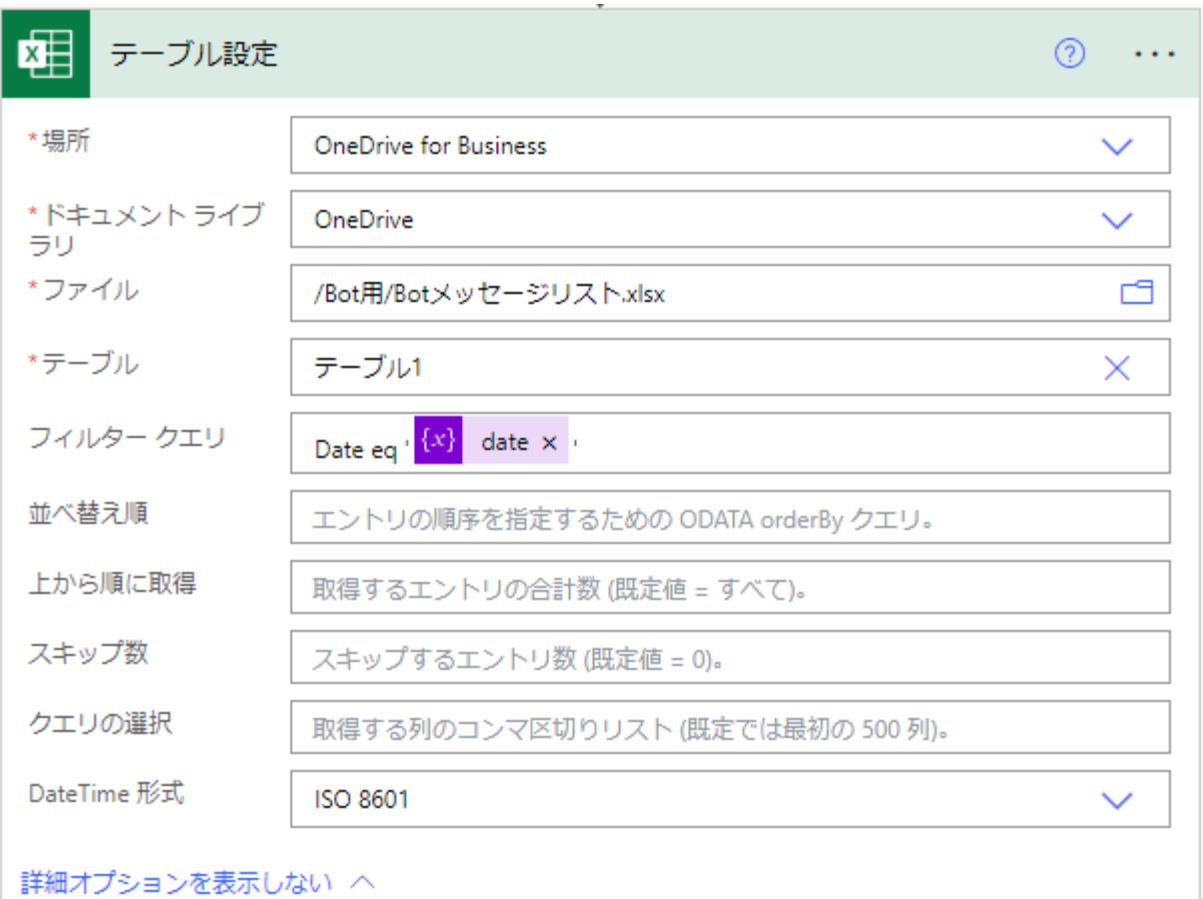

#### テーブル設定(アクション)

#### 「Botメッセージリスト.xlsx」と紐づけるためのものです

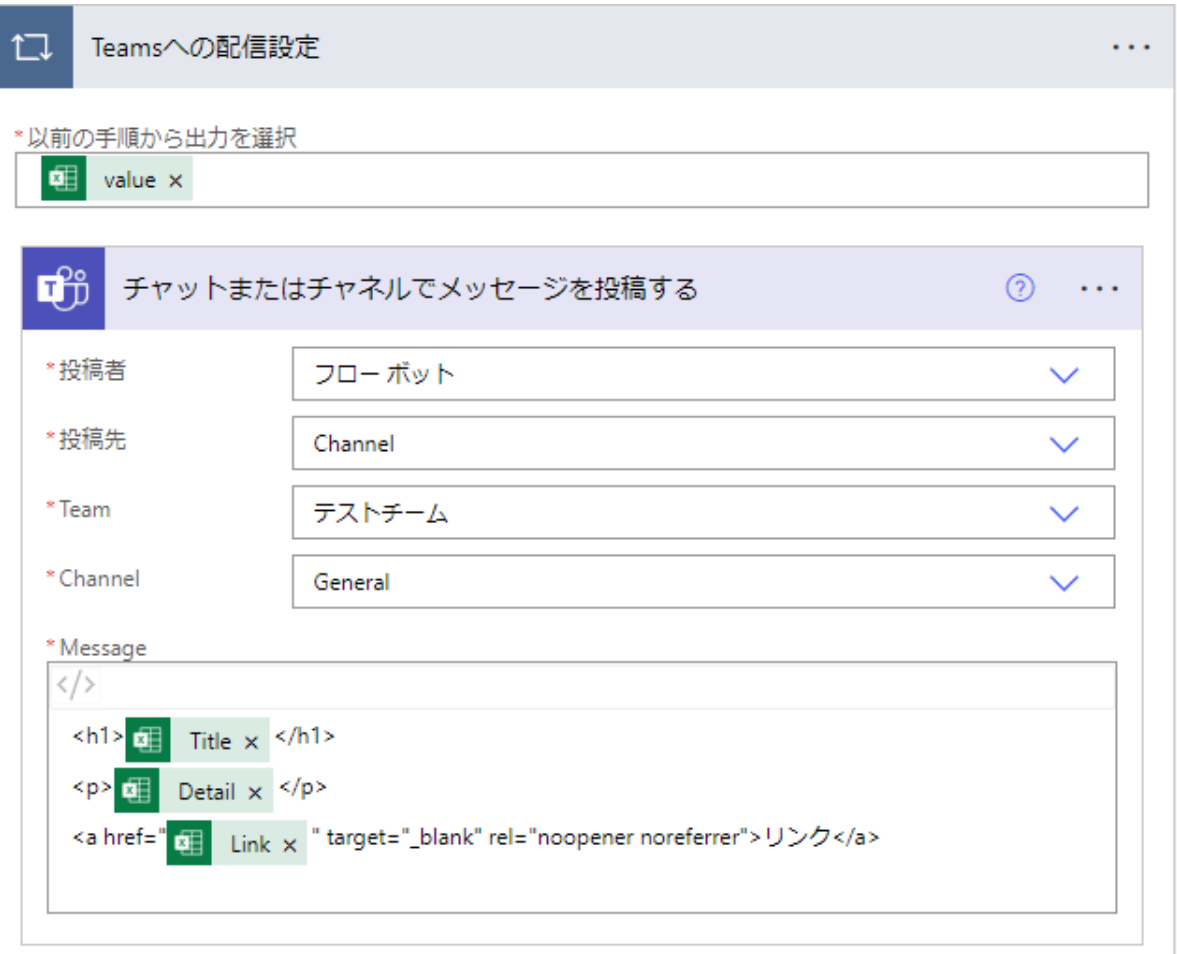

■ アクションの追加

#### Teamsへの配信設定 (アクション)

#### 以下の項目を自由に設定。

・Team

・Channel

そのほかは編集の必要ありません。 Messageの「リンク」3文字は好みのテキストに編集可。 フォントもコードにより編集は可。 ※メンションはTeamsで生徒をタグ付けし、 タグ付けしたメンバーへメンションが可能。 メンションする場合は投稿者をユーザーにしておく。

#### メンションの必要がなければこちらの設定はいりません。

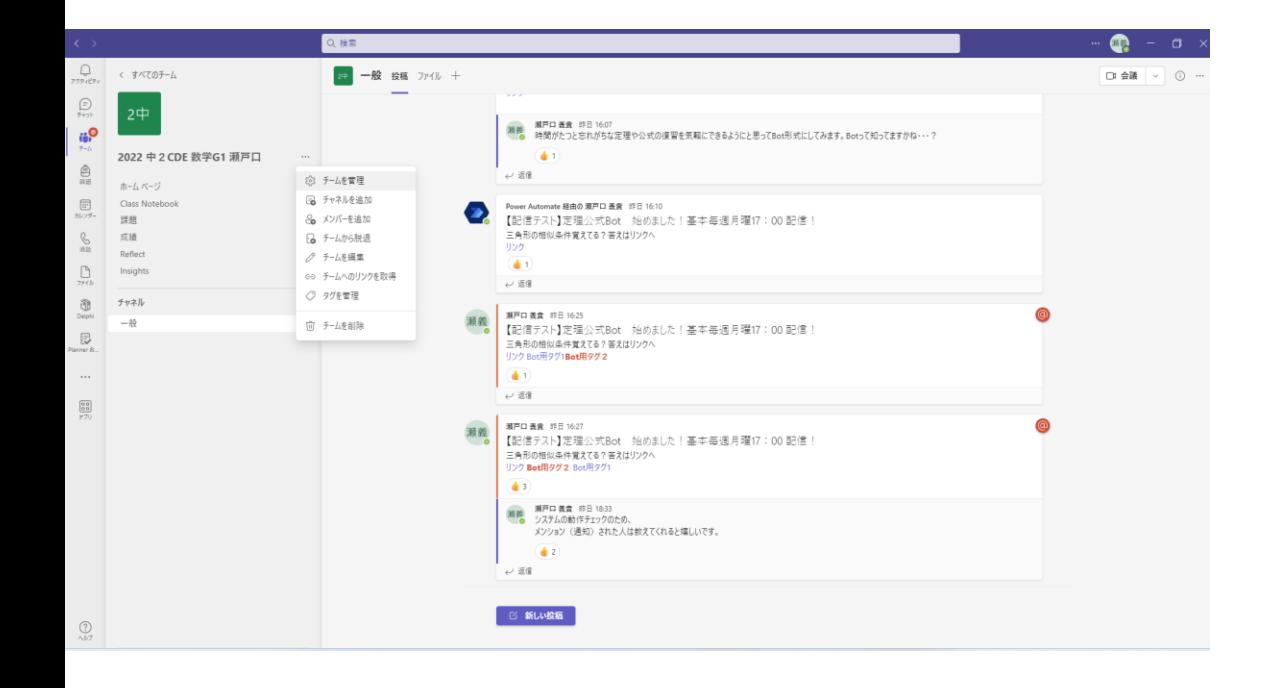

#### Teamsの「チームを管理」

#### メンションの必要がなければこちらの設定はいりません。

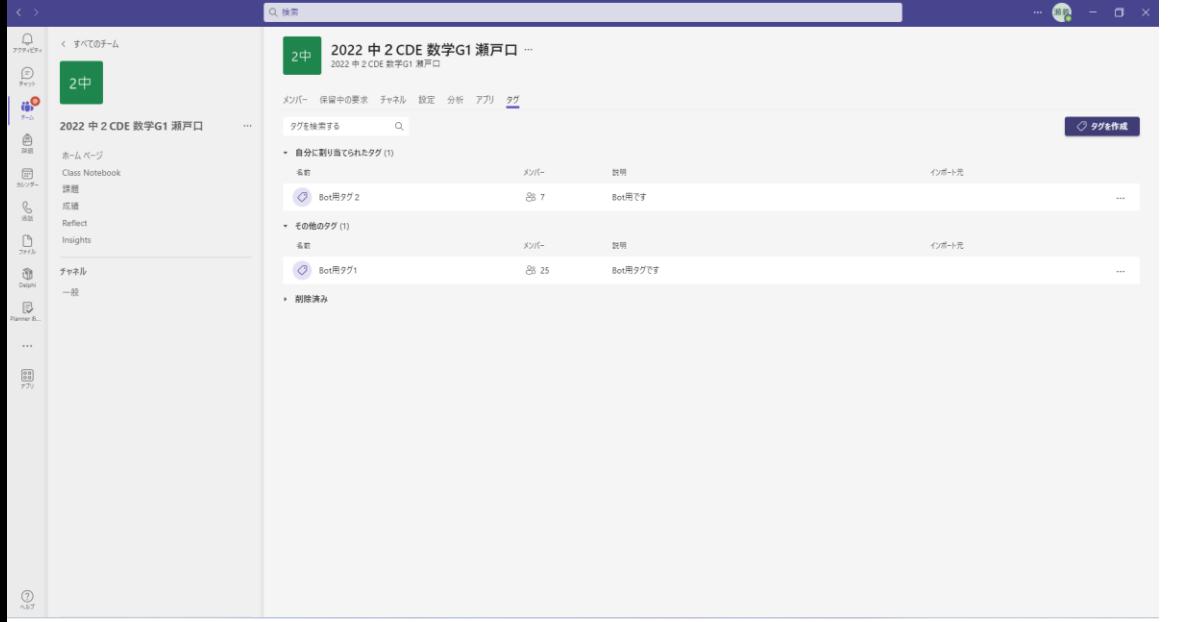

上部の「タグ」タブから「タグを作成」

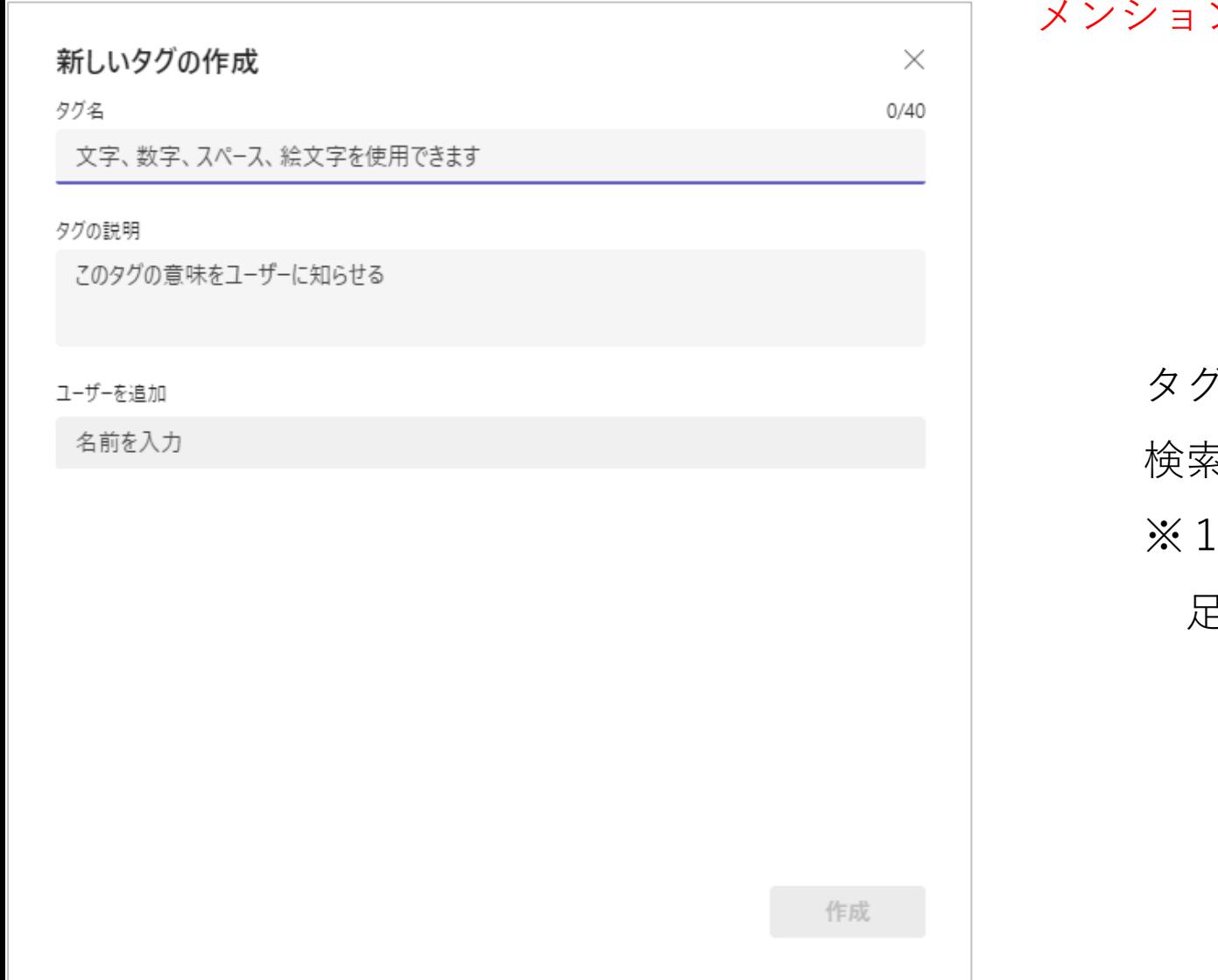

#### メンションの必要がなければこちらの設定はいりません。

タグ名、そのタグの説明を編集し、ユーザーを一人ずつ 検索して登録。 ※1つのタグに25人しか入力できません。 足りない場合はもう一つタグを作成。

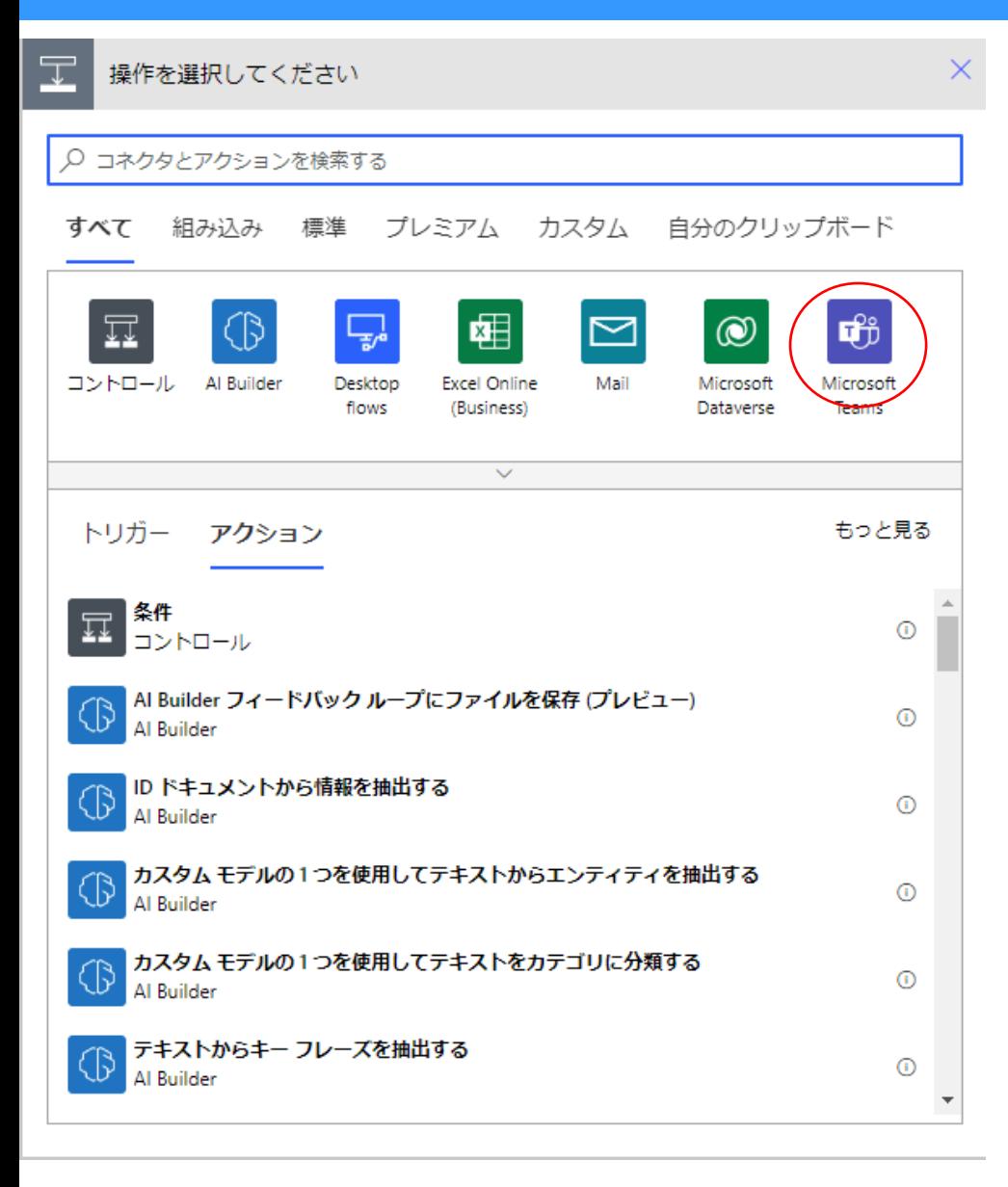

メンションの必要がなければこちらの設定はいりません。

テーブル設定とTeamsへの配信設定の間の+マークを クリックし、「Microsoft Teams」の項目からアクション 「タグmentionトークンを取得する」を追加。

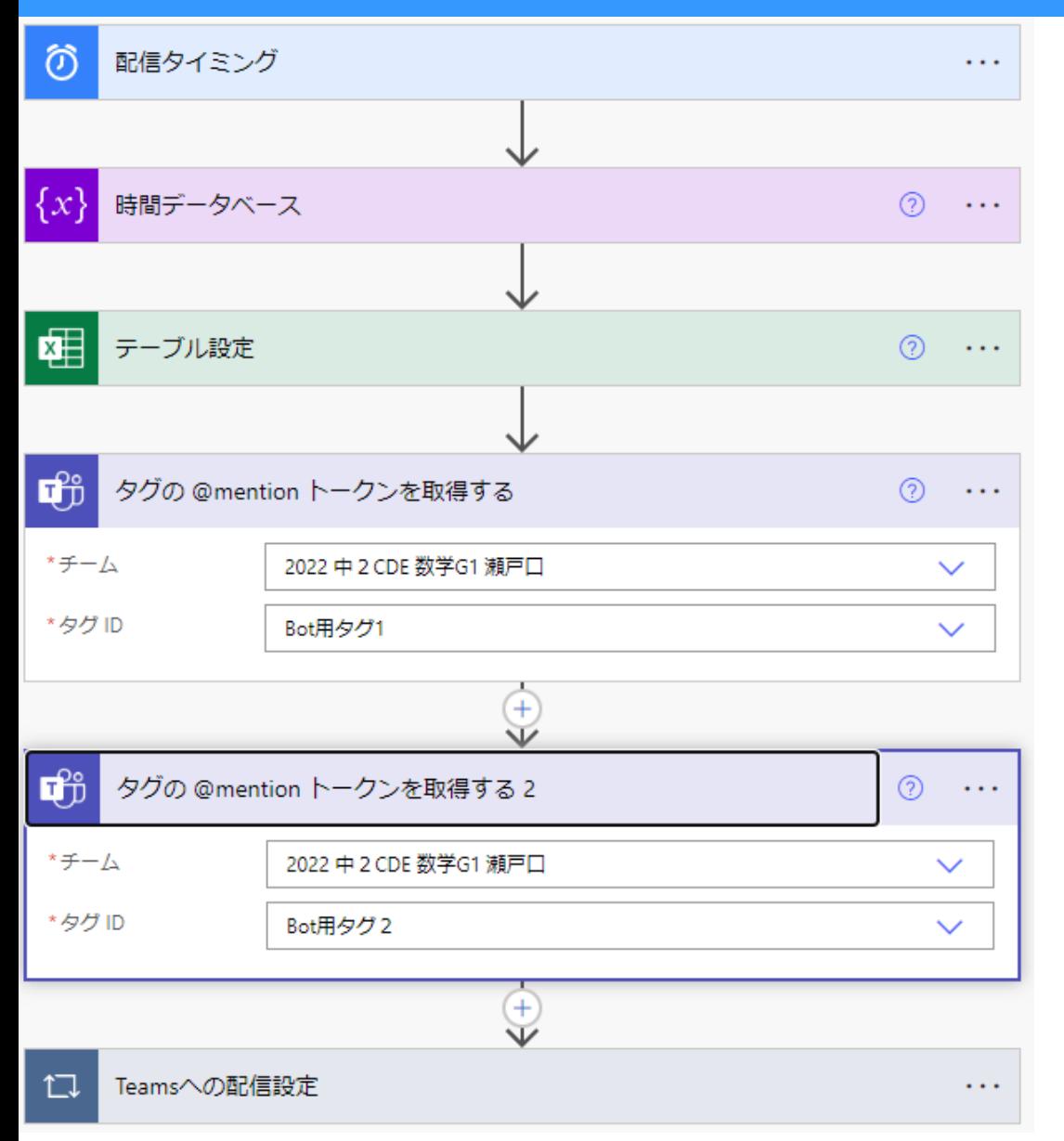

メンションの必要がなければこちらの設定はいりません。

# 「タグmentionトークンを取得する 」のチーム、タグID をボックスクリックにより選択。

#### メンションの必要がなければこちらの設定はいりません。

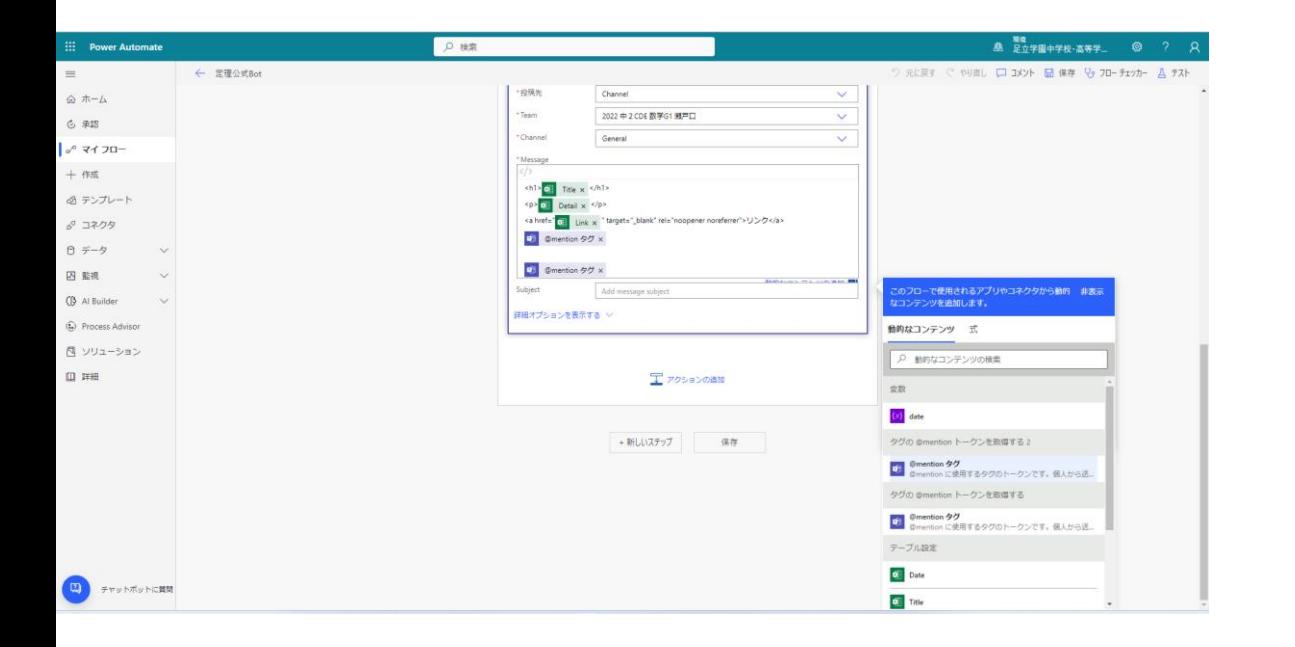

「Teamsへの配信設定」Messageの欄をクリックし、 「動的コンテンツの追加」から「@mentionタグ」を選択。

これでタグメンションの設定は終了です。

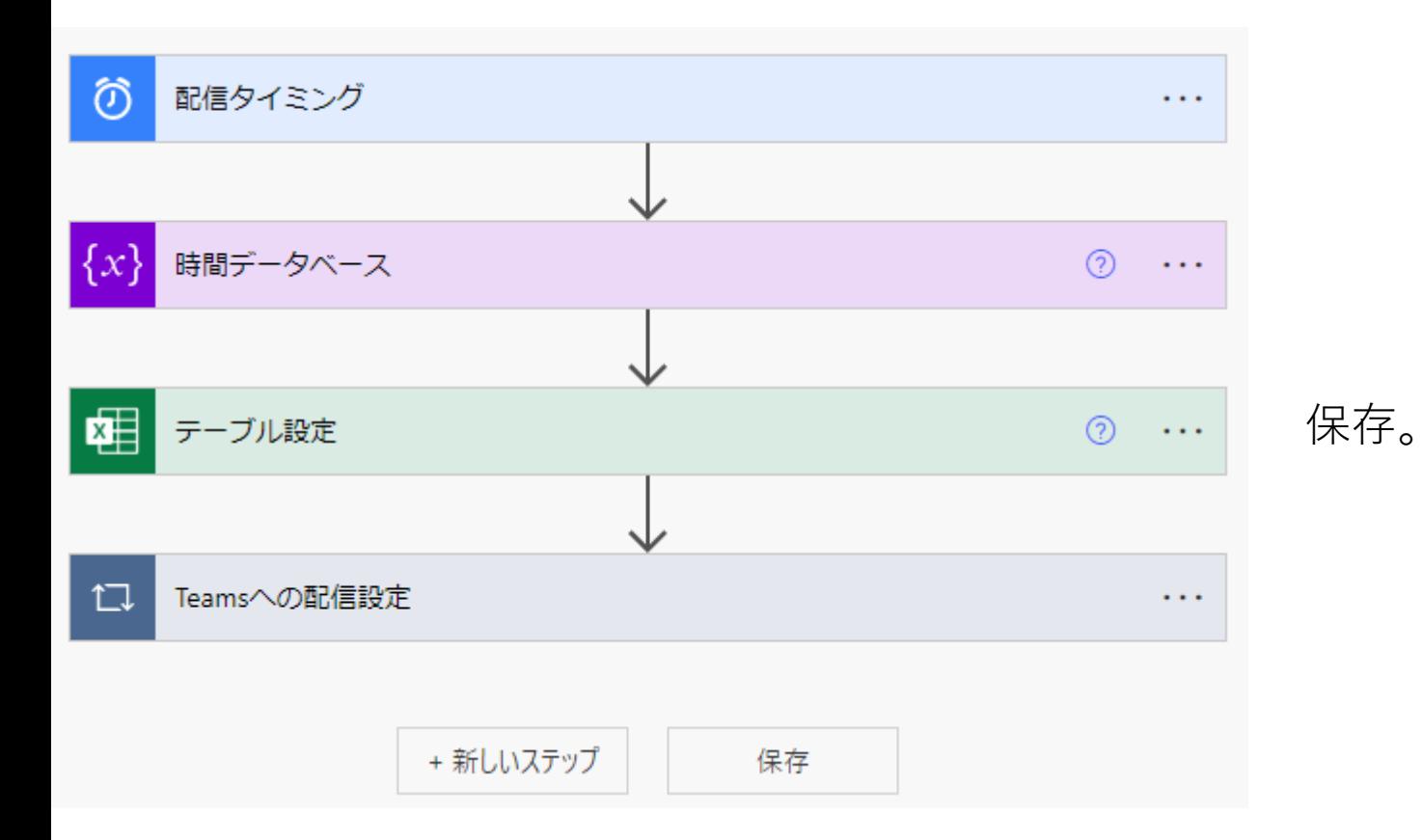

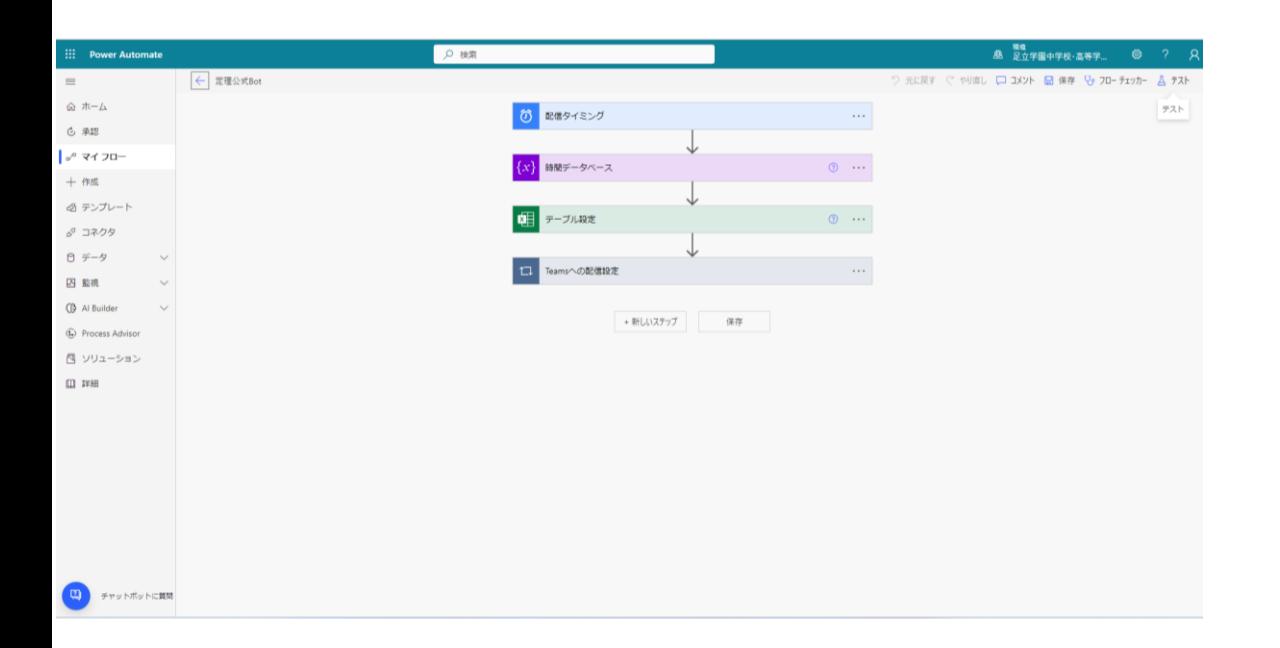

#### 画面右上の「テスト」を押して動作を確認。

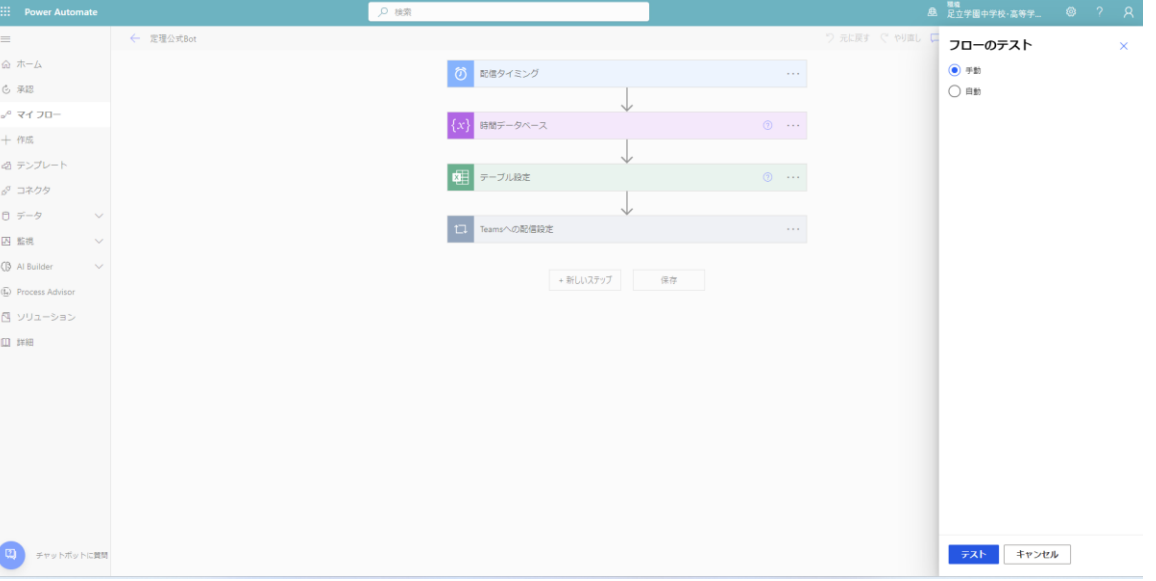

# 手動にチェックを入れて、テスト⇒フローの実行⇒完了 問題がなければ無事設定完了。

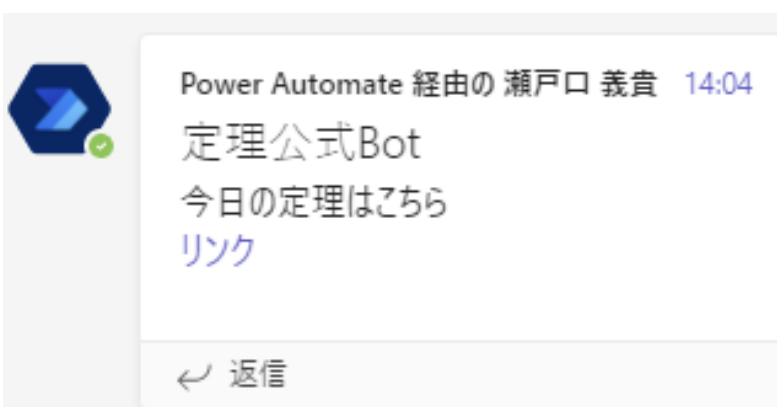

←こんな感じでTeamsに投稿されるか確認。

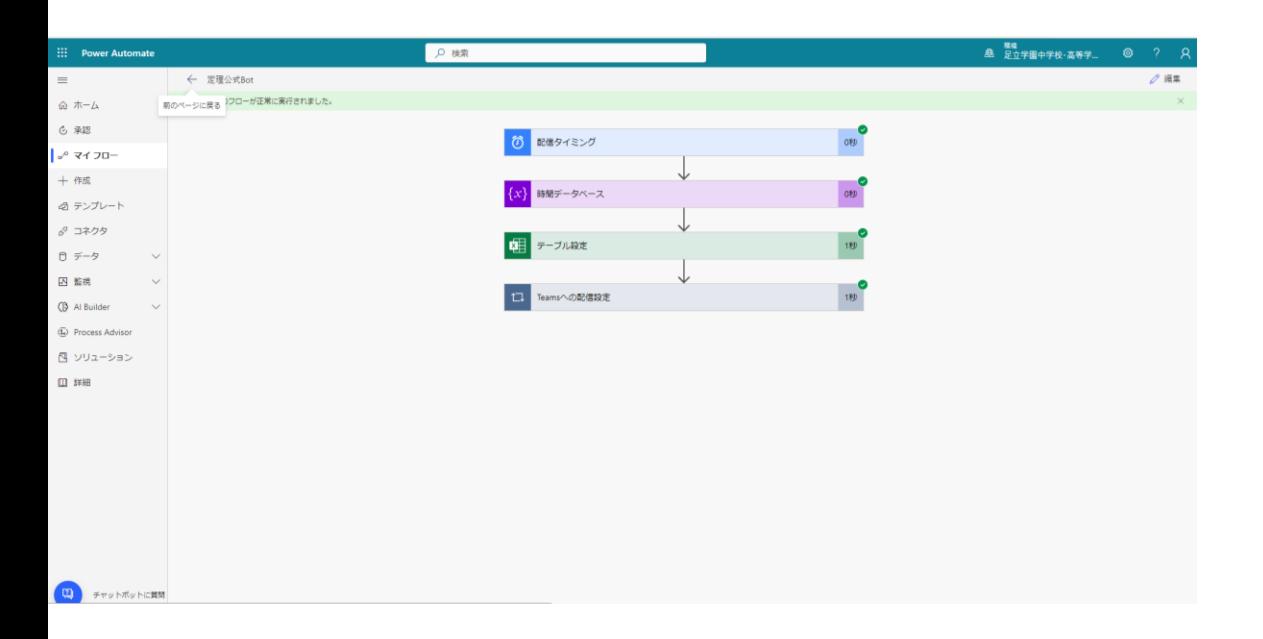

#### 左上の←を押して前の画面に戻る。

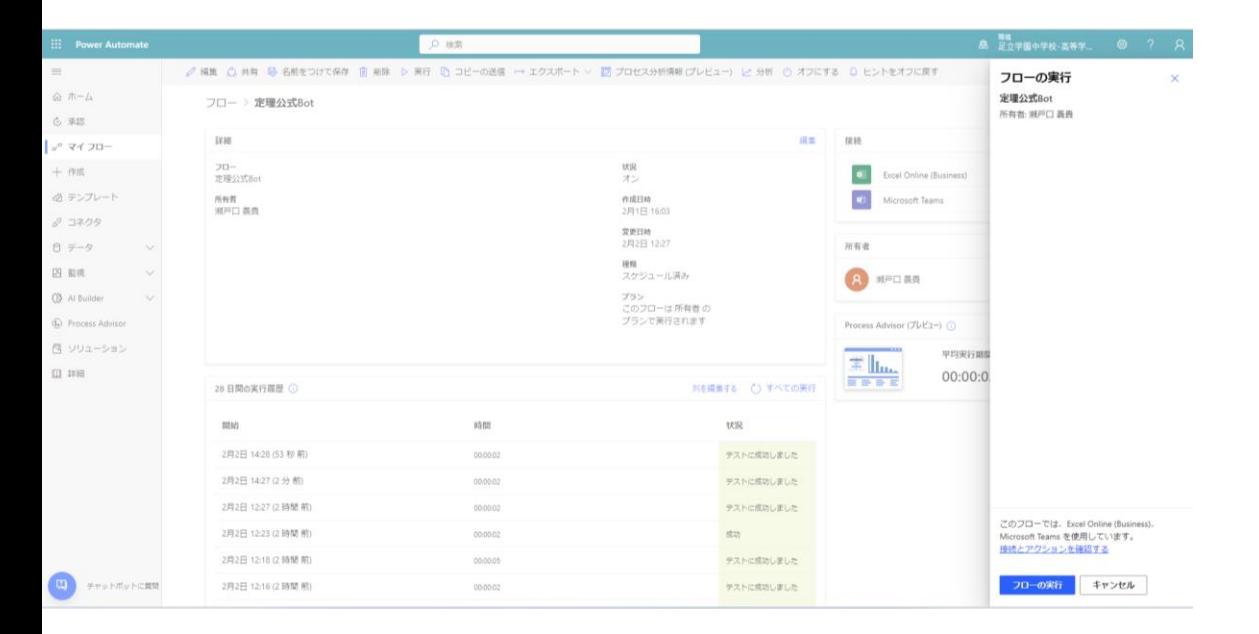

#### 画面上部の「実行」を押して、右下のフローの実行。

あとはスケジュール通り配信されます。